# **Como descarregar o Anexo P3 (i – RFP) a partir do site do INA**

### **Office 2010 (Excel 2010) ou superior:**

Por uma questão de segurança o Microsoft office 2010 ou superior, avisa e bloqueia a edição de documentos descarregados da internet (Vista Protegida).

É seguro descarregar o Anexo P3 e para ultrapassar esta questão percorra o seguinte procedimento:

1º Passo **-** Comece por abrir um ficheiro na folha de cálculo Excel e proceda à ativação das macros.

**Para bom funcionamento do Anexo P3 é necessário permitir a execução de Macros** (documento como Ativar Macros 2007/2010).

2º Passo **–** Aceder ao "site" do INA [www.ina.pt](http://www.ina.pt/) e na **COORDENAÇÃO DA FORMAÇÃO AP** na **GESTÃO DA FORMAÇÃO** – **Relatório** (**RGF)**

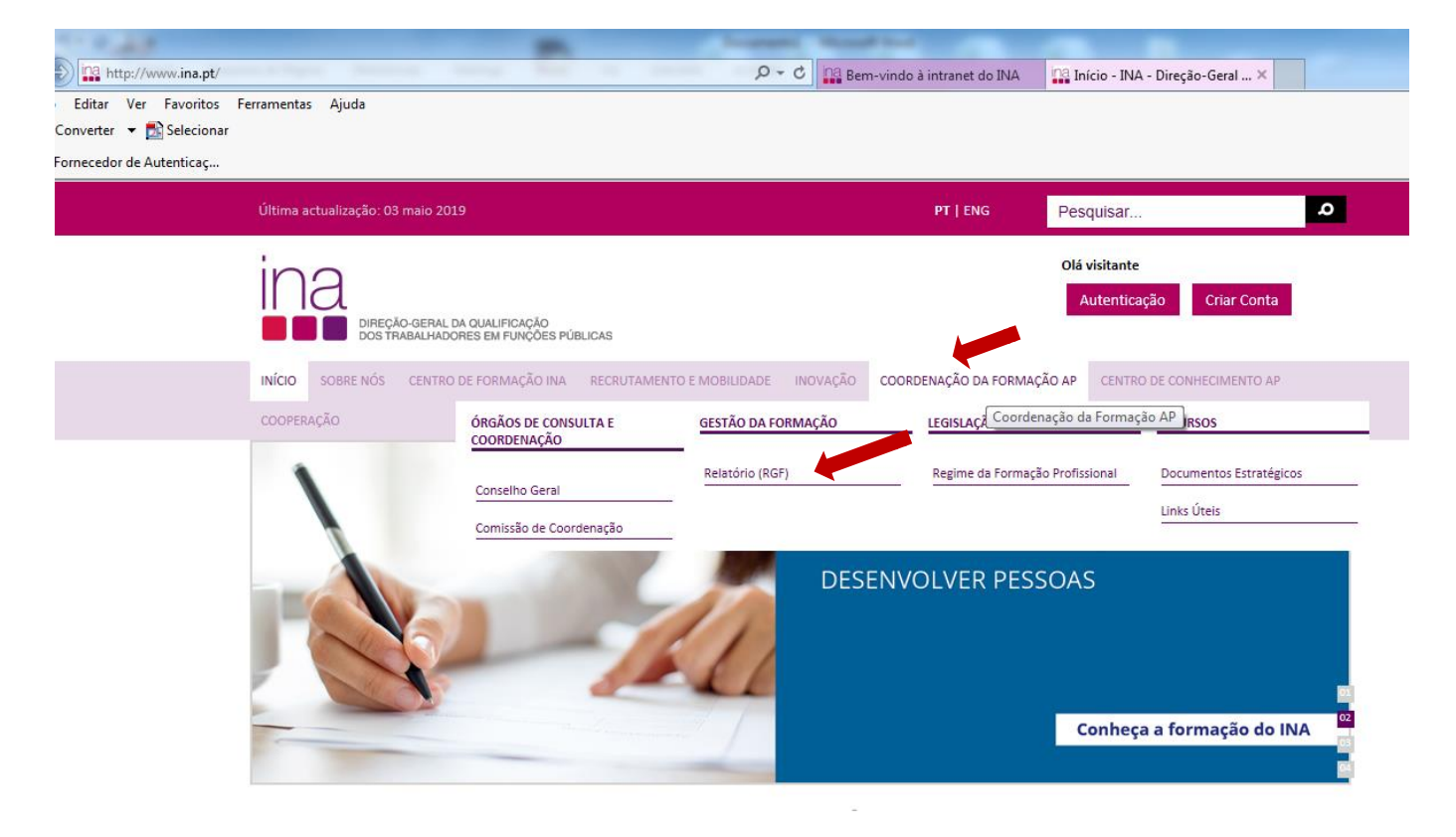

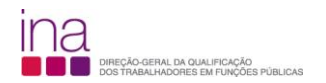

## **Relatório de Gestão da Formação /2018**

Aceda Aqui

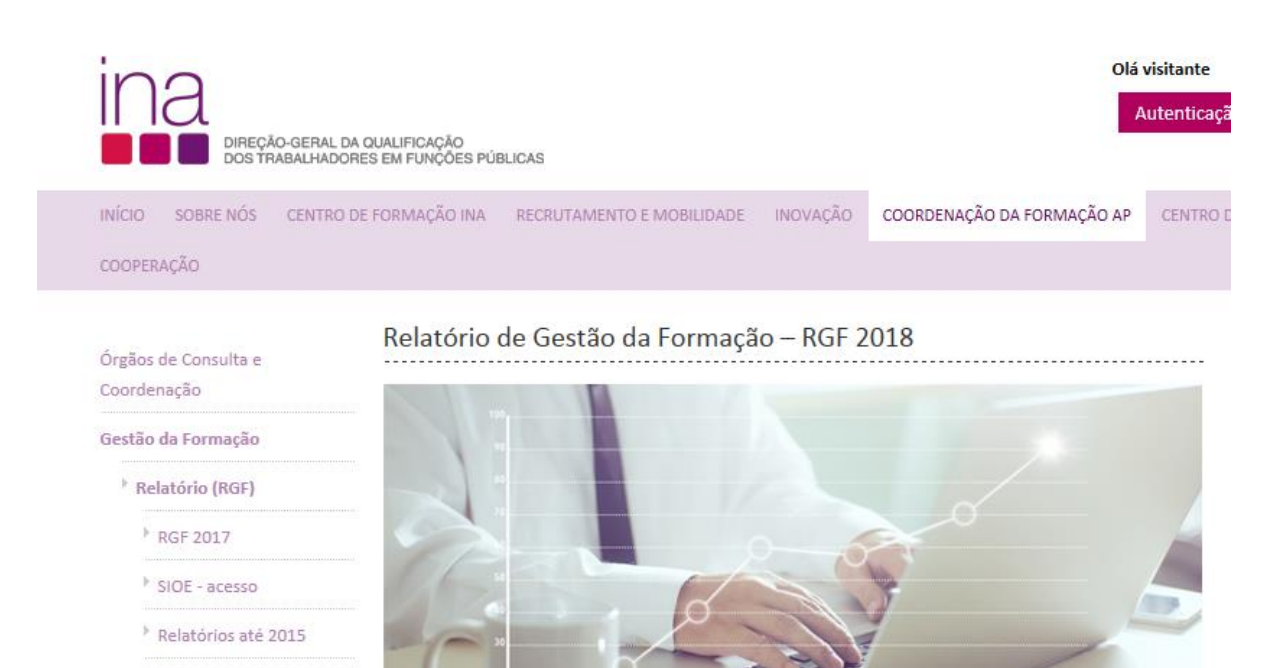

 $P$ FAQ

Legislação

Recursos

De acordo com o Decreto-Lei n.º 86-A/2016, de 29 de dezembro, o INA tem a responsabilidade de assegurar a elaboração do relatório da formação profissional, a partir da informação comunicada pelas entidades da Administração Pública Central.

Encontrando-se a decorrer a fase de adaptação do processo de reporte, nomeadamente, o desenvolvimento da plataforma digital, previram-se mecanismos transitórios de reporte da formação realizada em 2018 (cfr. artigo 29º).

Relatório de Gestão da Formação/2018 Aceda aqui

O período de comunicação decorre entre 8 de maio e 31 de julho de 2019.

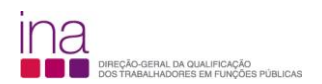

### **Relatório de Gestão da Formação - Questionário de reporte da formação (RGF) 2018**  escolha **DESCARREGAR Anexo P3(i-RFP):**

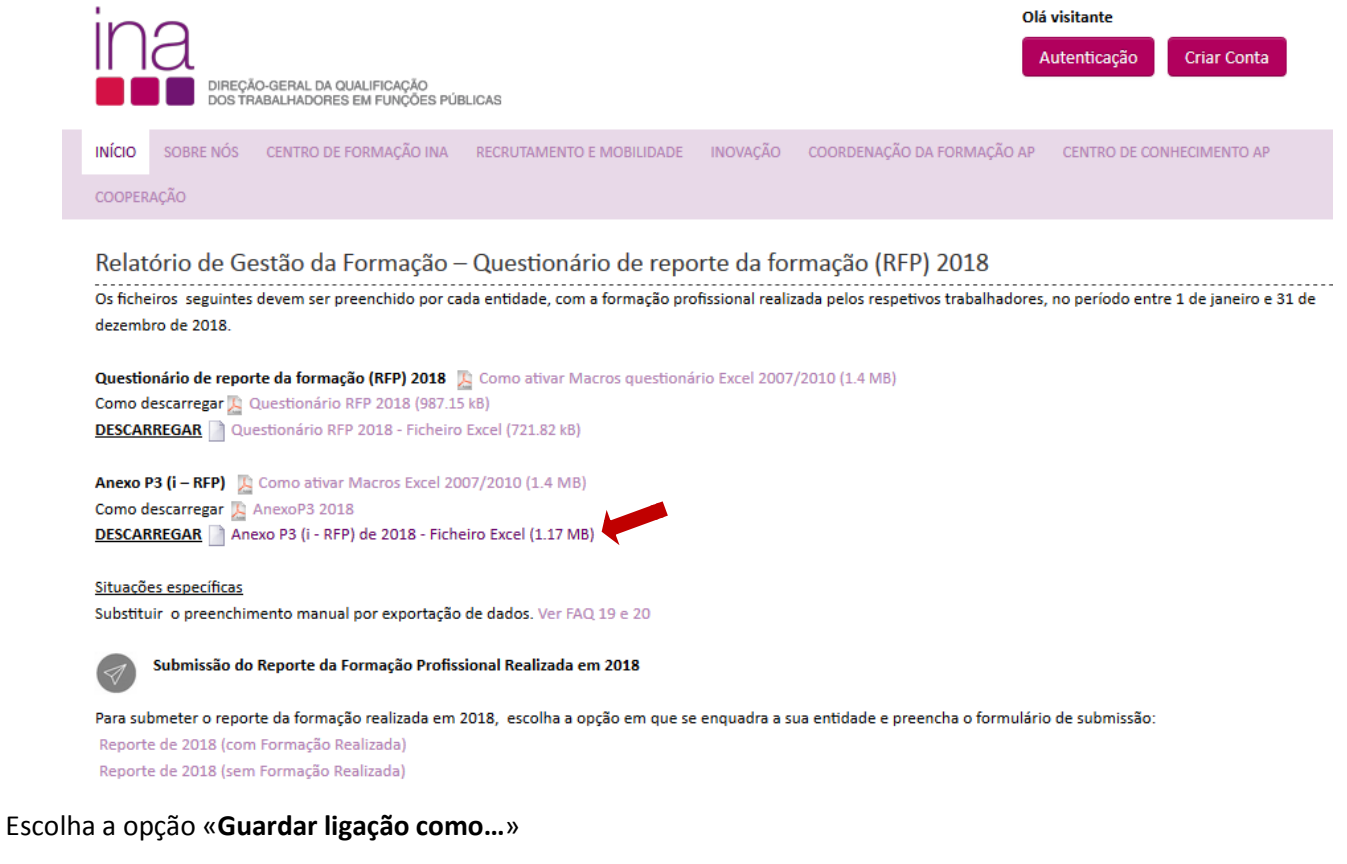

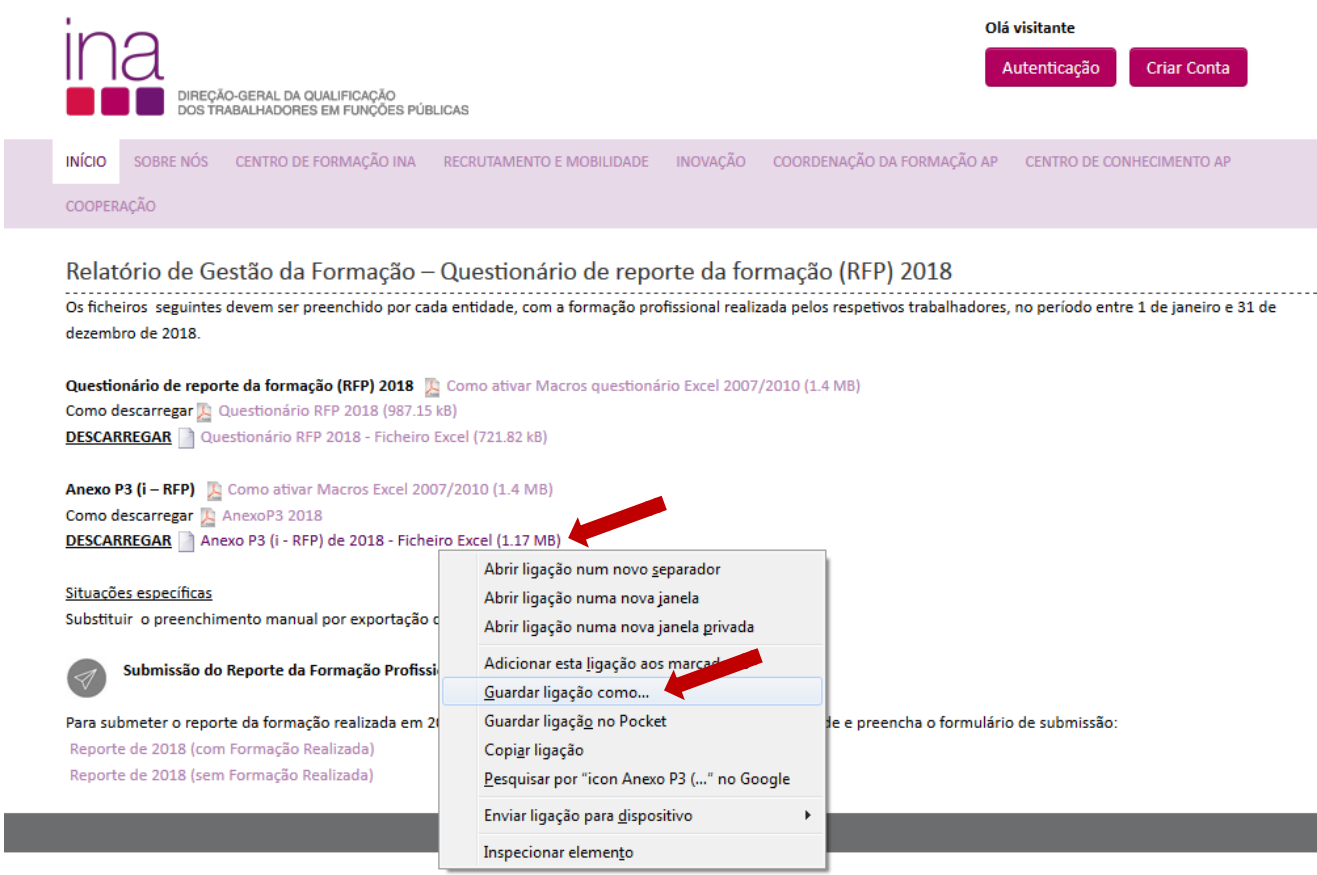

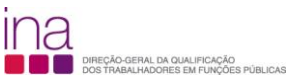

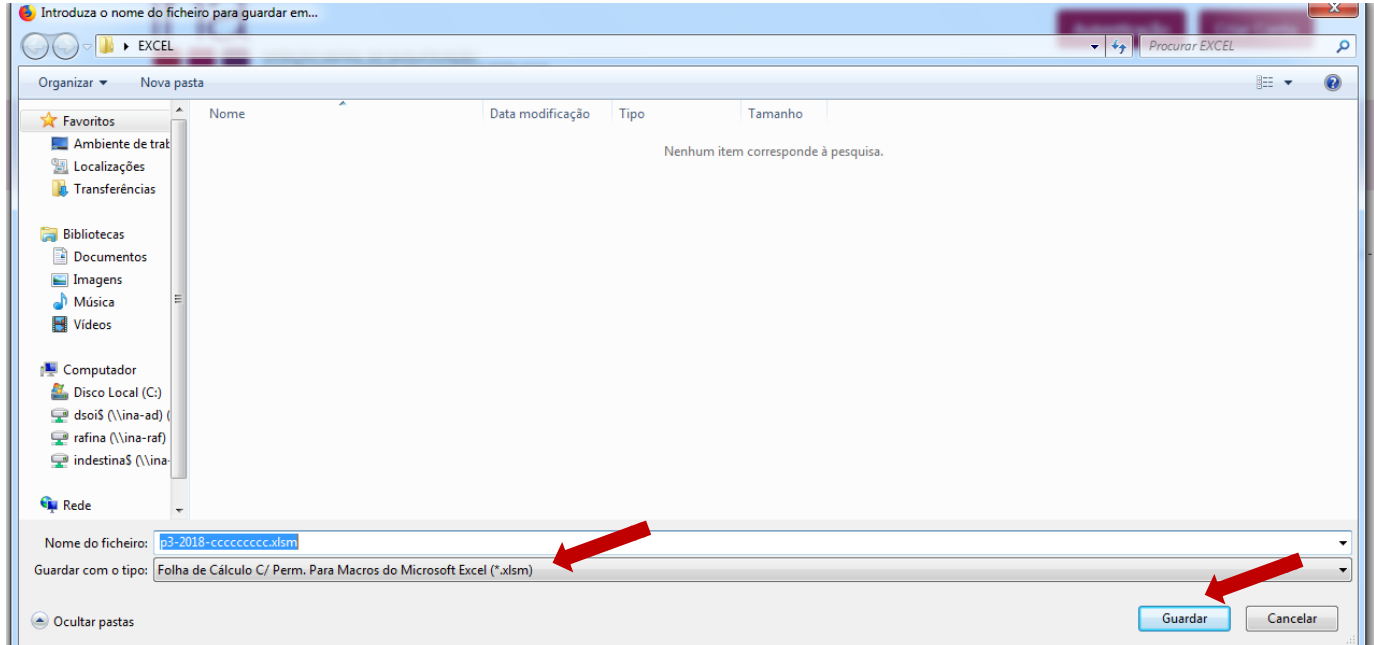

#### Escolha «**Guardar**»

e grave-o obrigatoriamente no formato.*xlsm* (versão Excel - livro com permissão para Macros de Excel) e atribua o seguinte nome ao Anexo P3:

#### **P3-AAAA-CCCCCCCCC.xlsm** em que:

**AAAA** - Ano a que respeita o questionário e o anexo (4 algarismos); **CCCCCCCCC** - Código SIOE do organismo a que se referem os dados em 2018 (9 caracteres). *Exemplo* **para a Direção-Geral da Qualificação dos Trabalhadores em Funções Públicas – INA** em **2018**: P3-2018-875780331.xlsm $\mathbf{u}$ 

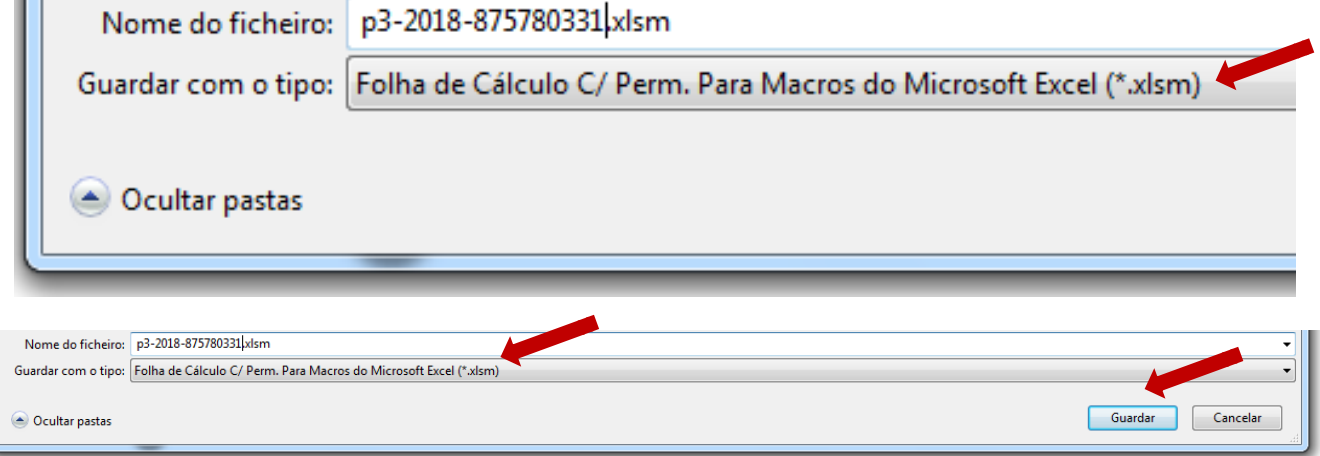

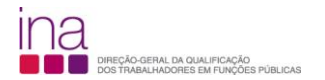

Por uma **questão de segurança** ao abrir o Anexo p3-2018-875780331.xlsm **pela primeira vez** vai aparecer a seguinte mensagem:

p3-2018-875780331.xlsm (Vista Protegida) – Microsoft Excel

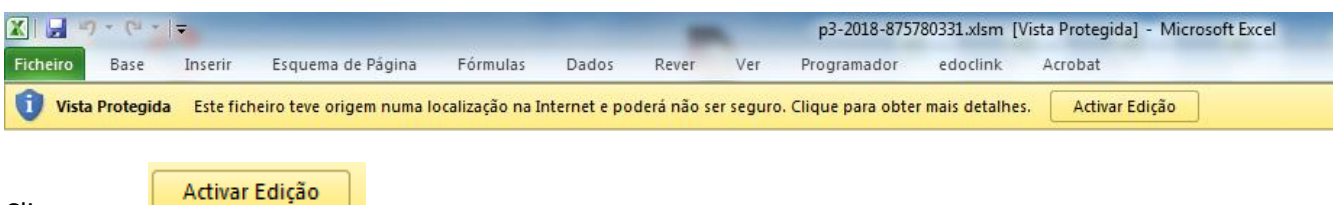

Clicar em

Neste passo na **eventualidade** de lhe aparecer a mensagem:

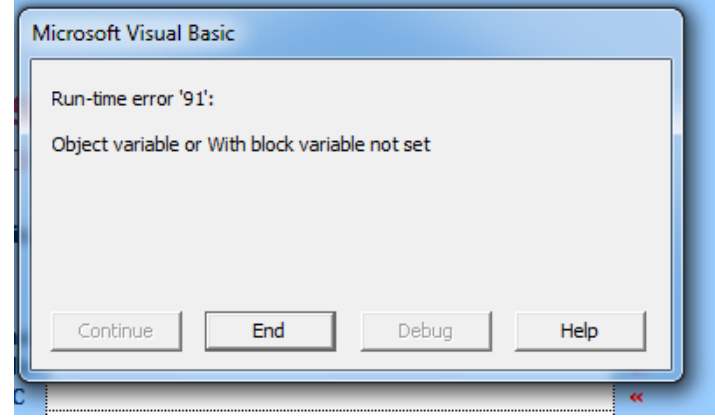

Clicar em

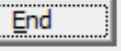

**É aconselhável fechar** o Anexo P3 (Exemplo: p3-2018-875780331.xlsm) **e voltar a abri-lo**, para garantir que abre corretamente.

Atenção quando fechar o Anexo P3 e como não está ainda preenchido surgirá a seguinte mensagem:

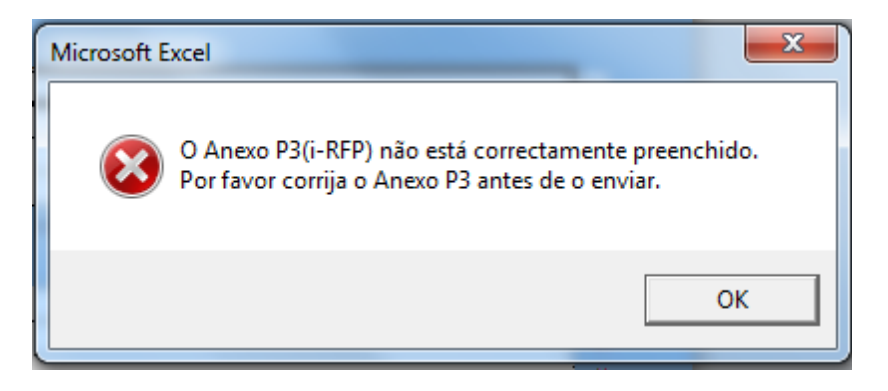

Selecione OK.

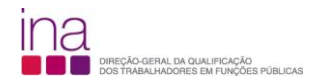

## De seguida preencha o Anexo P3 (i - RFP).

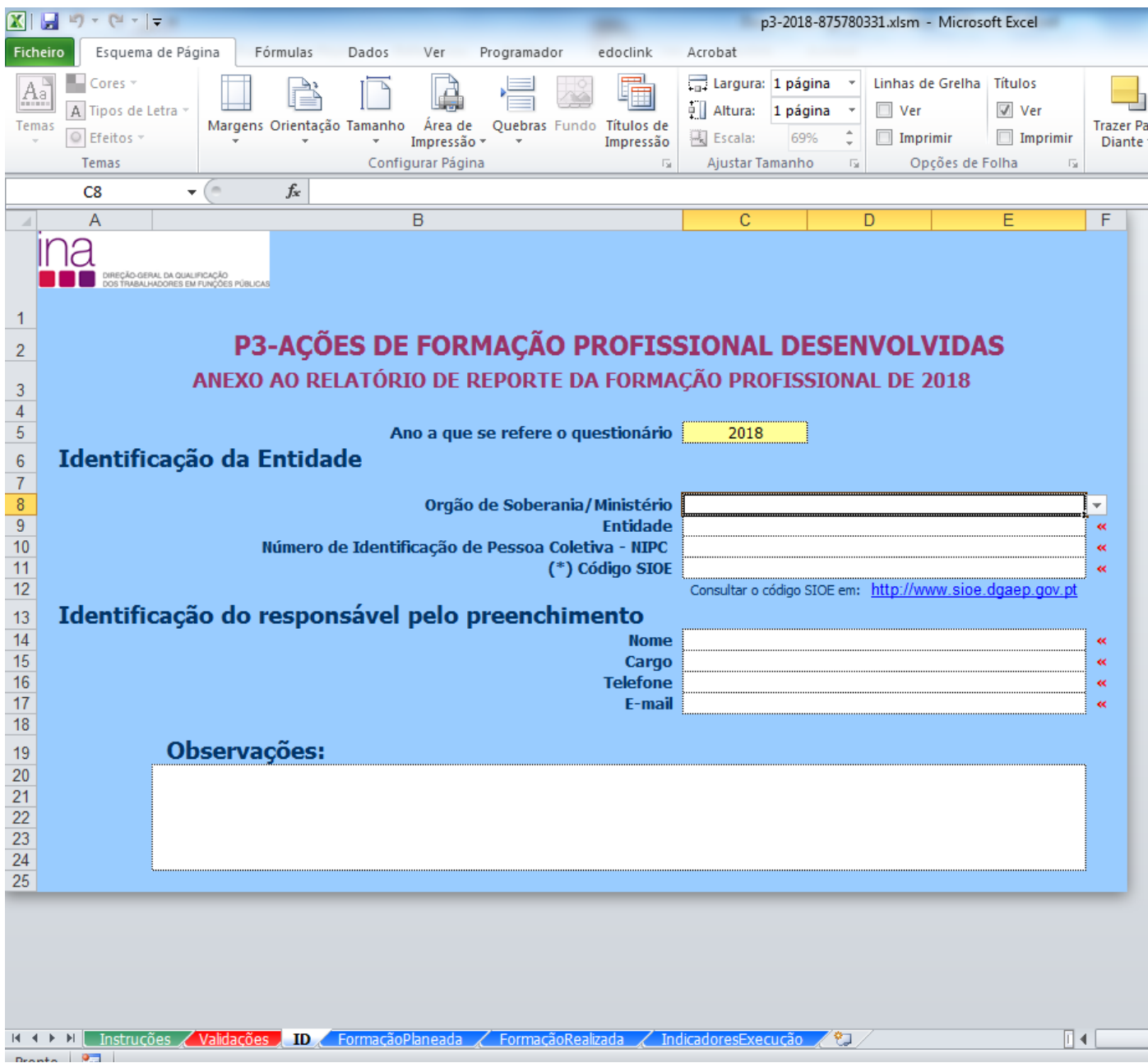